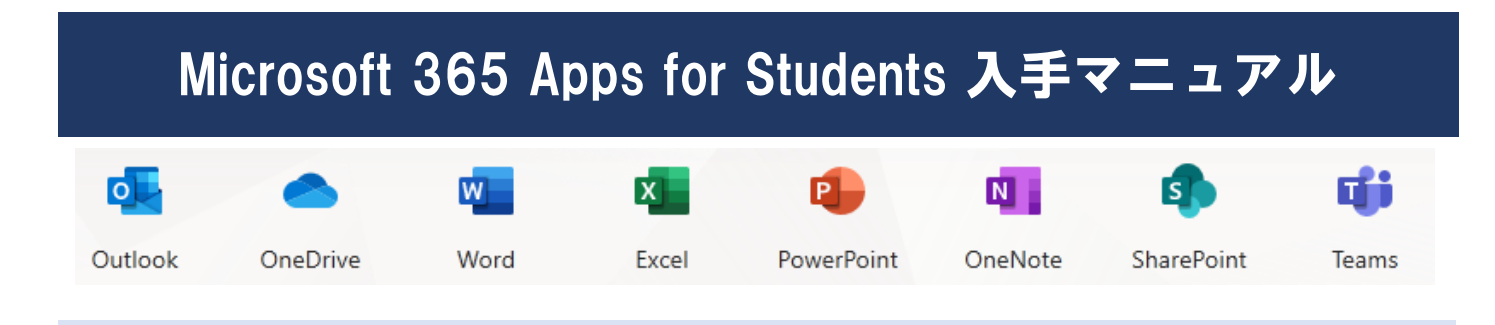

本学では在学している間、Word や Excel など、最新バージョンの Office 製品をパソコンやタブレット にインストールして利用することができます。下記手順に従って、インストールしてください。

Microsoft

サインイン

メール、電話、Skype

① Office 製品をインストールしたい端末でブラウザーを起 動し、Microsoft 365 ポータル (https://login.microsofto nline.com/)にアクセスします。

② 自身の大学のメールアドレス を入力し、[次へ]をクリッ クします。パスワードの入力画面に切り替わりますの で、パスワードを入力し、[サインイン]をクリックしま す。

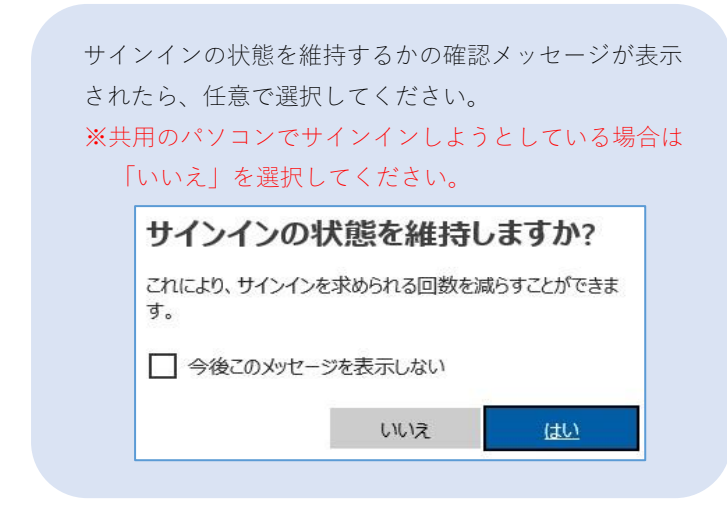

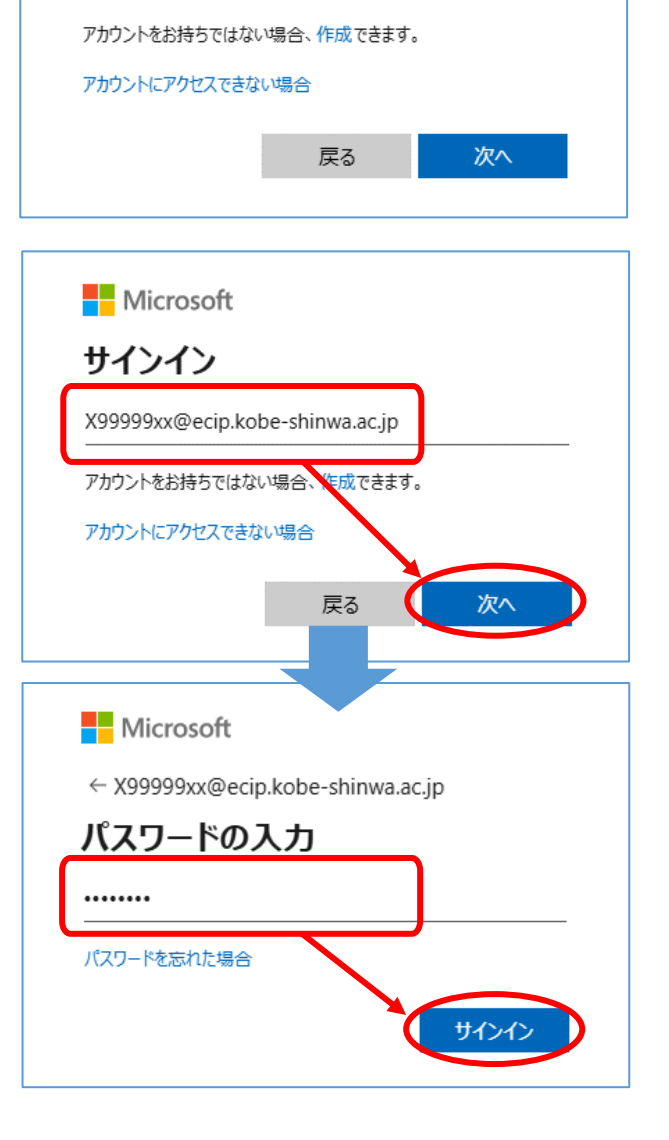

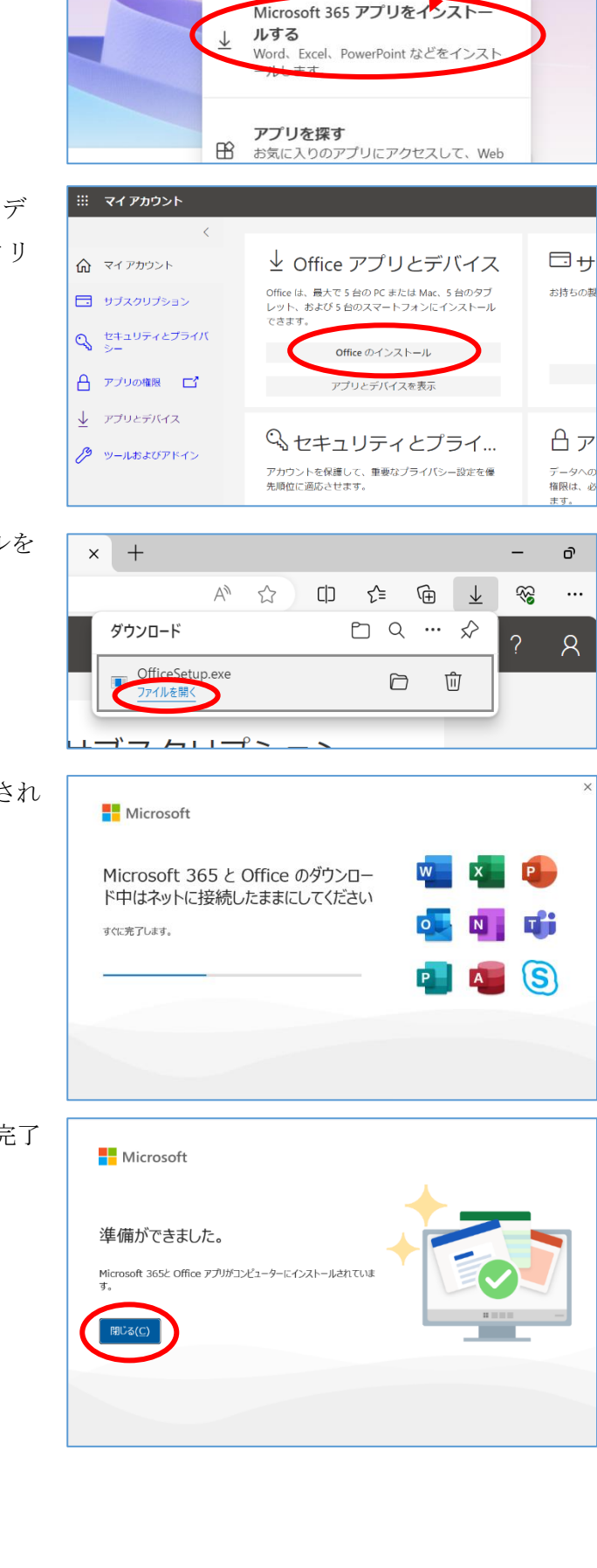

 $\odot$ 

 $\Rightarrow$ 

インストールなど

 $503$ 

 $\gamma$ 

 $\beta$ 

③ サインインできたら、アプリ一覧の右上にある[インス トールなど]をクリックし、[Microsoft 365 アプリをイ ンストールする]を選択します。

④ マイアカウントページが開いたら、"Office アプリとデ バイス"の項目にある、[Office のインストール]をクリ ックします。

- ⑤ OfficeSetup.exe がダウンロードできたら、[ファイルを 開く]で実行します。
- ⑥ インストールが始まると、右図のような画面が表示され ますので、しばらく待ちます。

⑦ 右図のような画面に切り替わったら、インストール完了 です。[閉じる]ボタンで画面を閉じてください。

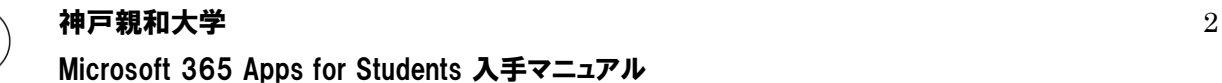